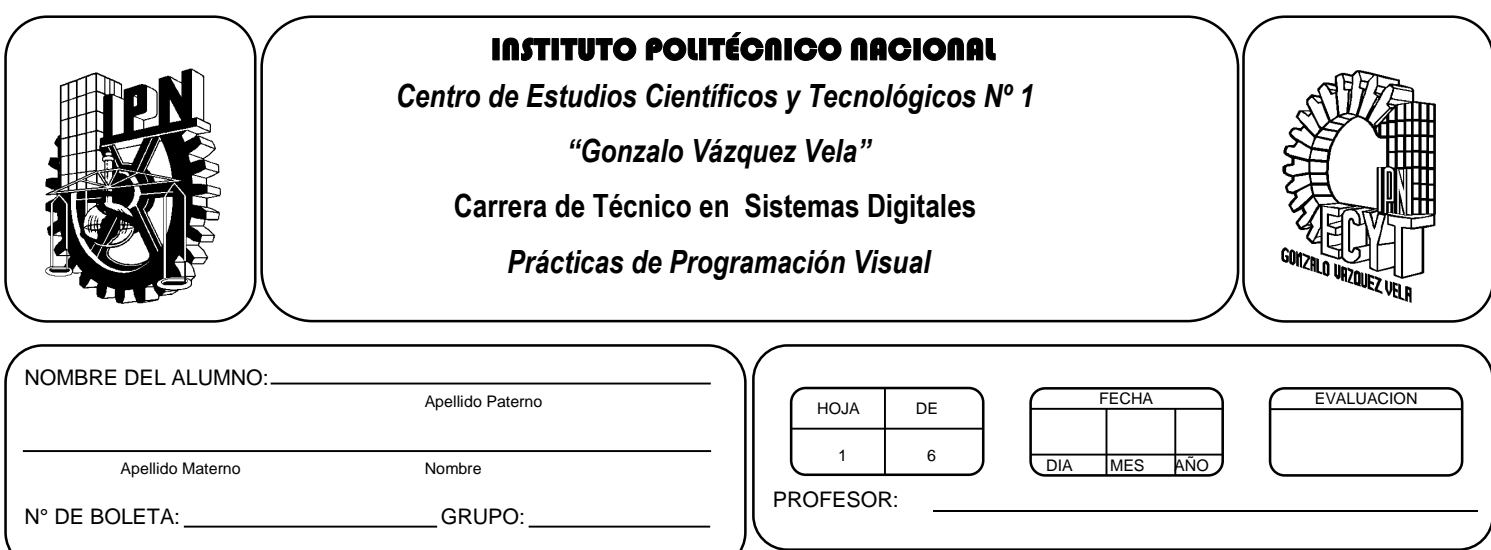

# *Práctica 4*

# *Estructura de un programa en lenguaje de programación visual*

#### *UNIDAD TEMATICA 2 DEL PROGRAMA DE ESTUDIOS FUNDAMENTOS DE LA PROGRAMACION VISUAL*

RAP RELACIONADO CON LA PRÁCTICA: Explica los componentes que constituyen a un programa en ambiente visual

#### **Objetivos De La Práctica:**

1.- El alumno contrastará la diferencia entre la programación estructurada y la programación orientada a eventos.

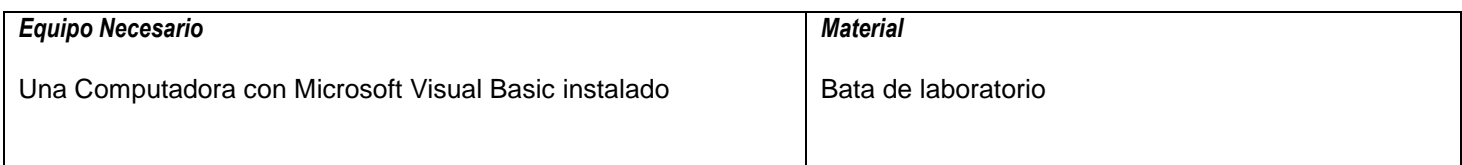

## **MARCO TEORICO.**

Investigar los eventos que suceden en un objeto de Visual Basic .Net.

Investigar los métodos que pueden utilizarse en Visual Basic .Net.

Describe los siguientes controles básicos de Visual Basic .net:

- GroupBox
- **RadioButton**

#### **DESARROLLO**

- 1. Enciende la computadora y ubica en el escritorio el icono de acceso directo a Visual Basic que este instalado. Haz click en Él.
- 2. Crea un nuevo proyecto del tipo **Aplicación de Windows Forms**.
- 3. Visual Basic tiene una gran variedad de controles como se muestran a continuacion:

#### **Controles Comunes**

Como se van a dar cuenta, cada control tiene su icono, nombre, prefijo y su descripción.

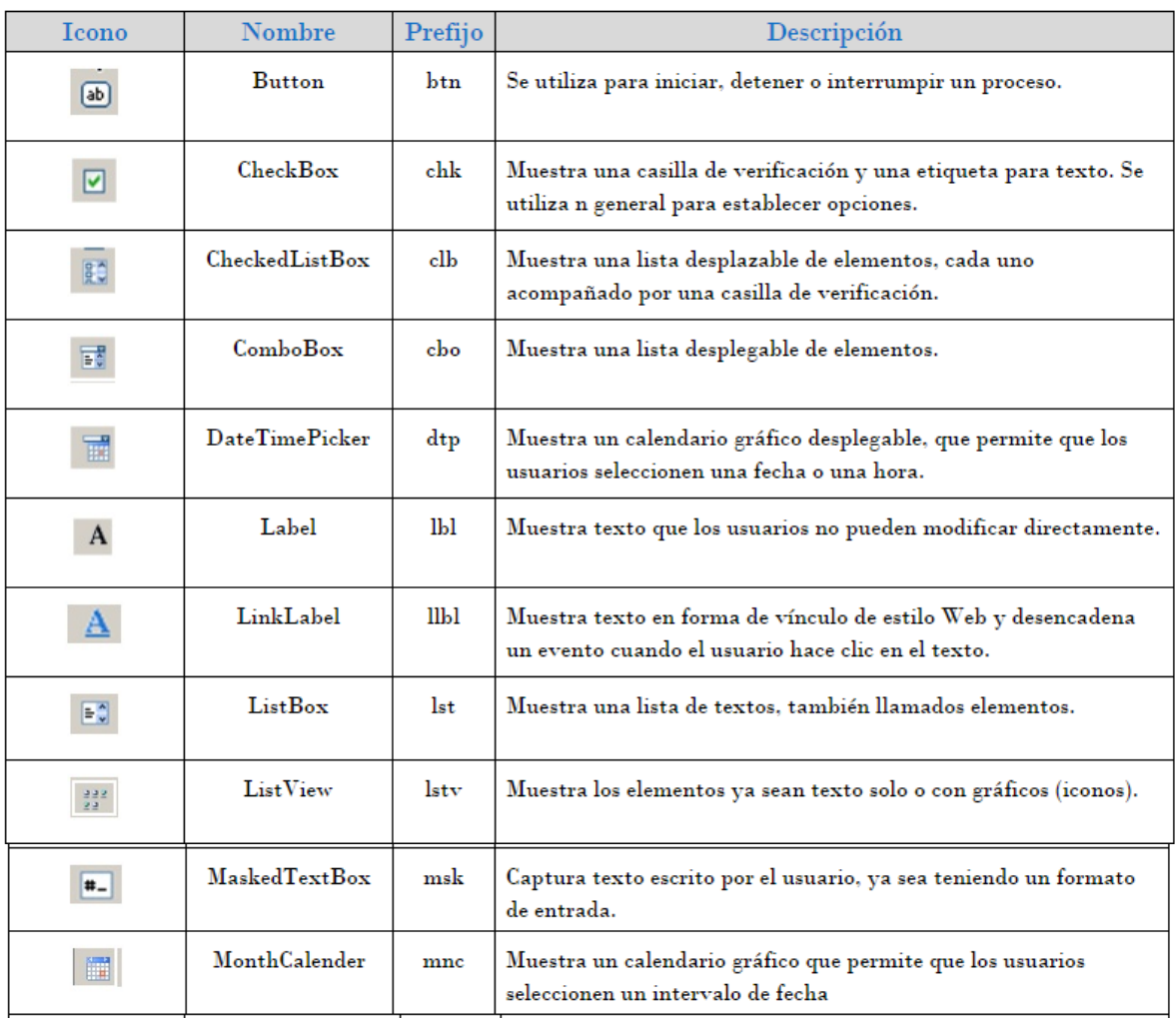

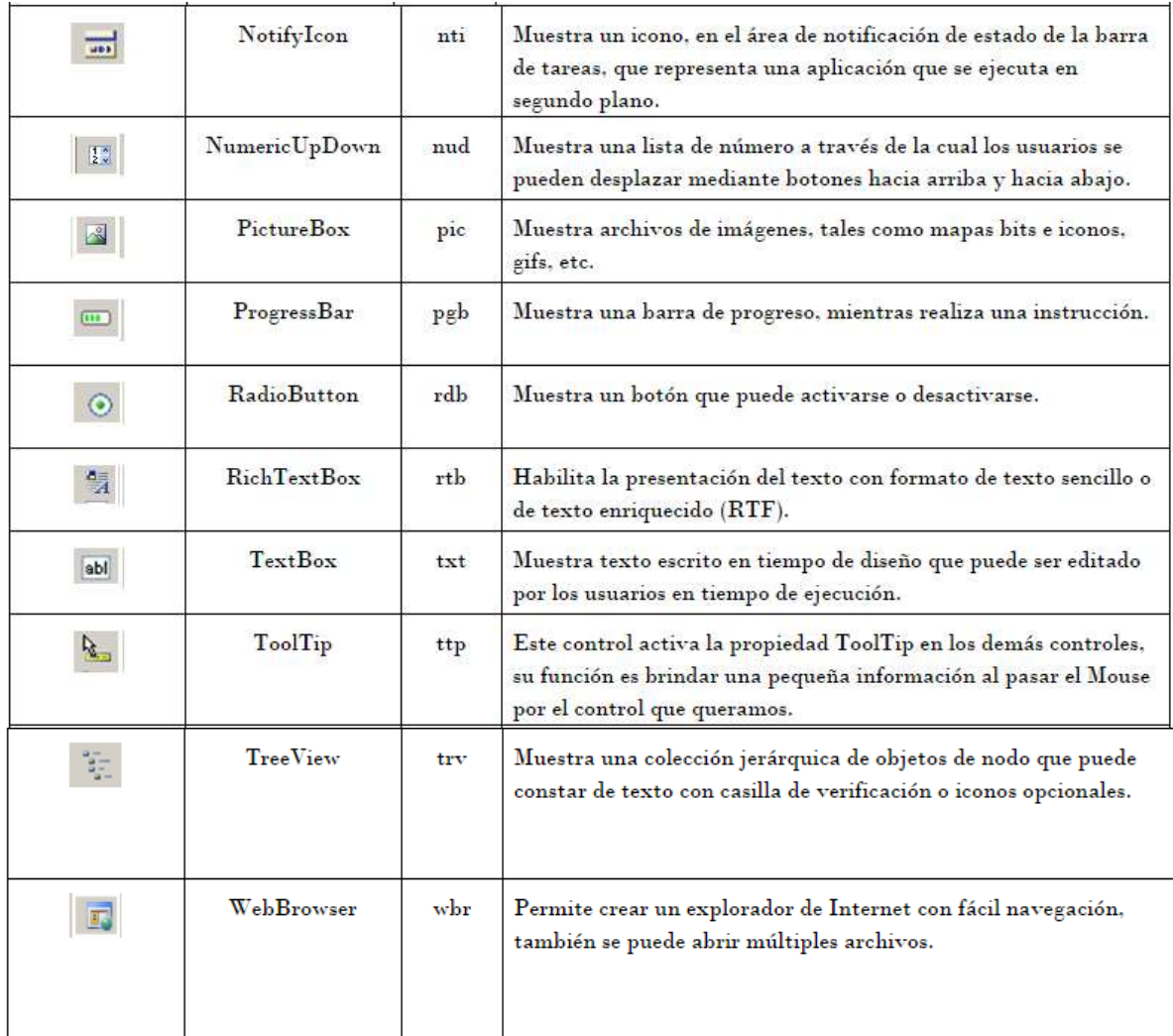

Nota: Los prefijos son una referencia, se utiliza para saber de que control se habla en tiempo de diseño, no es obligatorio usarlo, pero es recomendable que se familiaricen, ya que la mayoría de programadores lo usan.

## Componentes

Solo les muestro dos controles, que son los más usados.

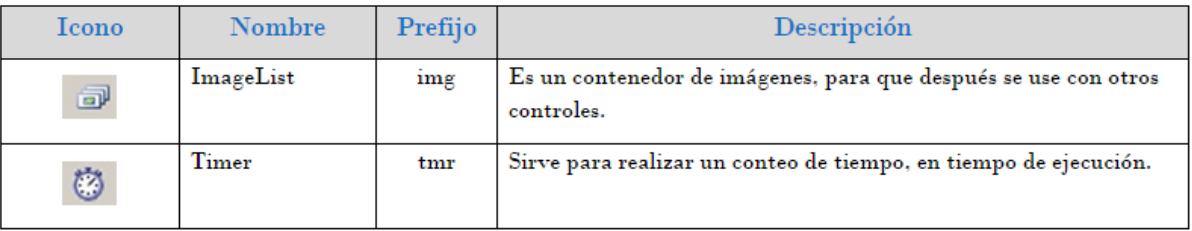

## Contenedores

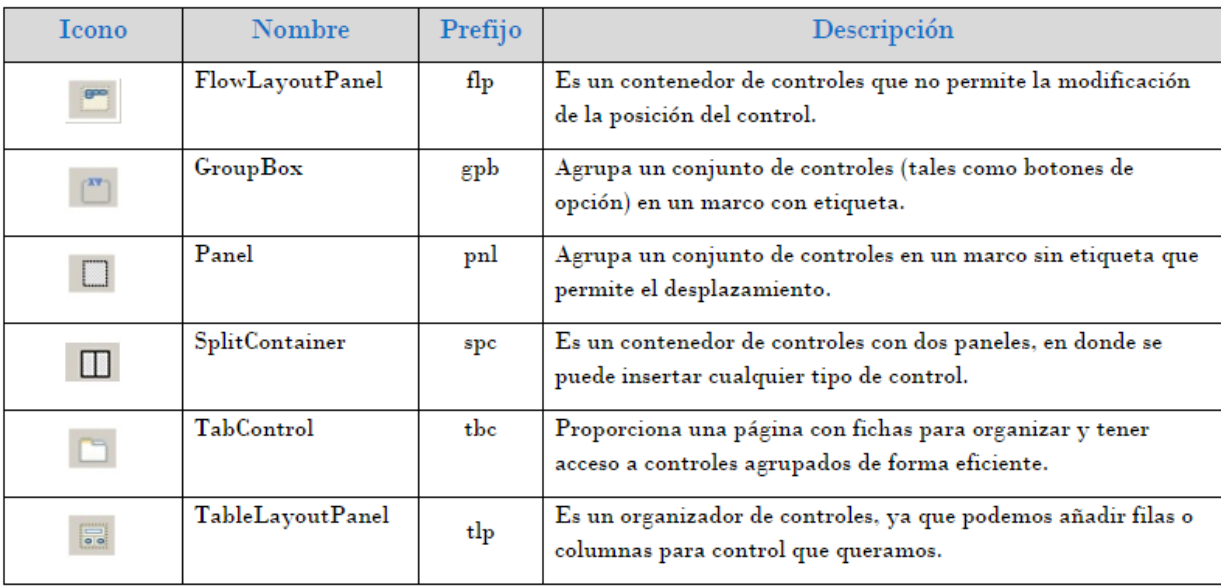

Esta categoría se encuentran todos aquellos controles que sirven para contener otros controles.

# Menús y Barras de Herramientas

Como se van a dar cuenta, cada control tiene su icono, nombre, prefijo y su descripción.

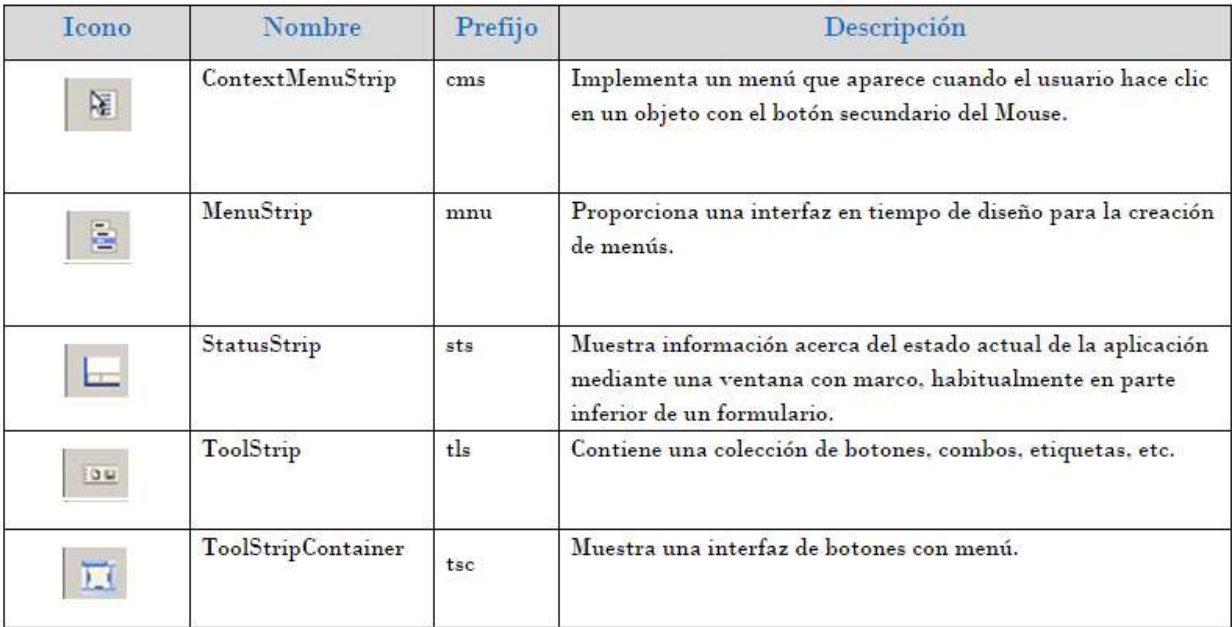

4. Ahora crea un nuevo proyecto y realiza el diseño de la siguiente ventana:

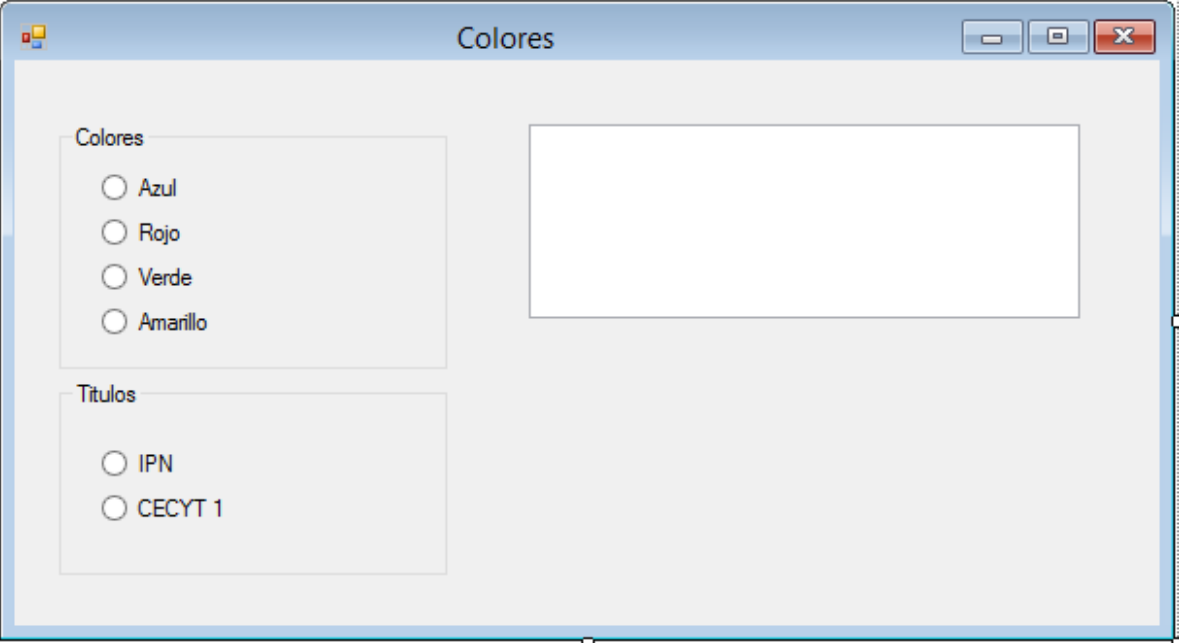

5. La siguiente tabla muestra los controles y propiedades que se utilizaran en el ejemplo, modifica las propiedades con los valores que se proporcionan para que el código proporcionado funcione:

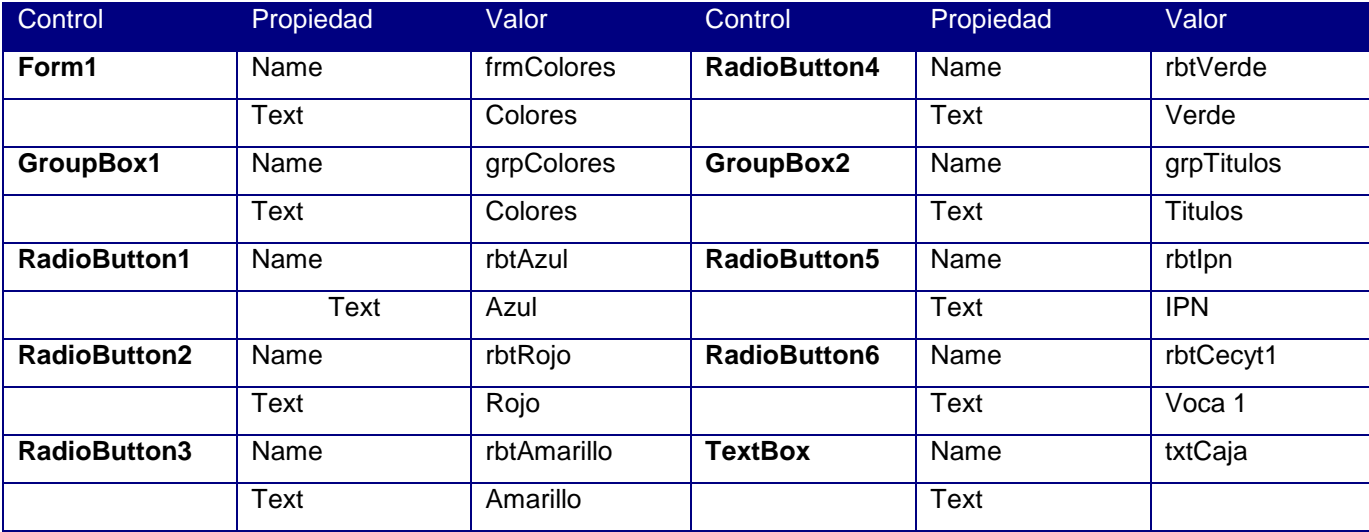

6. Ahora captura el código para cada objeto, recuerda dar doble click al control específico para abrir su ventana de código y captúralo.

```
Private Sub rbtAzul CheckedChanged(ByVal sender As System.Object, ByVal e As System.EventArgs)
Handles rbtAzul.CheckedChanged
     txtCaja.BackColor = Color.Blue
 End Sub
```

```
Private Sub rbtIpn CheckedChanged(ByVal sender As System.Object, ByVal e As
System.EventArgs) Handles rbtIpn.CheckedChanged
     txtCaja.Text = "Instituto Politecnico Nacional"
 End Sub
```

```
 Adapta el código para los controles de color y el control CECYT 1
```
Sobre este primer programa en *Visual Basic* se pueden hacer algunos comentarios:

1. Cada una de las partes de código que empieza con un *Private Sub* y termina con un *End Sub* es un *procedimiento*, esto es, una parte de código independiente y reutilizable. El nombre de uno de estos procedimientos, por ejemplo *rbtAzul\_Click()*, es típico de *Visual Basic*. La primera parte es el nombre de un objeto (control); después va un separador que es el carácter de subrayado "\_"; a continuación el nombre de un evento -*click*, en este caso-, y finalmente unos paréntesis entre los que irían los argumentos, en caso de que los hubiera.

2. Es también interesante ver cómo se accede desde programa a la propiedad *backColor* de la caja de texto que se llama *txtCaja*: se hace utilizando el punto en la forma *txtCaja.BackColor*. Los colores se podrían también introducir con notación hexadecimal (comenzando con &H, seguidos por dos dígitos entre 00 y FF (es decir, entre 0 y 255 en base 10) para los tres colores fundamentales, es decir para el *Red*, *Green* y *Blue* (RGB), de derecha a izquierda.

3. *Es muy importante* crear primero el control *GroupBox* y después, estando seleccionado, colocar los *botones de opción (RadioButton)* en su interior. No sirve hacerlo a la inversa. *Visual Basic* supone que todos los botones de opción que están dentro del mismo *GroupBox* forman parte del mismo grupo y sólo permite que uno esté seleccionado.

- 7. El control **Textbox**, permite imprimir texto con diferentes tipos de formato, colores y tamaño. Investiga las propiedades **forecolor, textalign y font** y practicalos con el ejercicio anterior.
- 8. Modifica el programa para que imprima tus datos de Nombre completo, Boleta, Unidad de Aprendizaje y Grupo, Utilizando los Controles **RadioButton** y aplicando estilo y colores a los textos que imprimas.
- 9. Salva tu proyecto.

## **Valoración del estudiante.**

- 1. ¿Qué ventajas observas en la programación orientada a eventos?
- 2. ¿Qué complicaciones encuentras al programar en visual basic?
- 3. ¿Qué hay que hacer en un programa de visual basic para que se produzca un evento?
- 4. ¿Qué es un proyecto en visual basic?

## **CONCLUSIONES: En su cuaderno o portafolio de evidencias.**